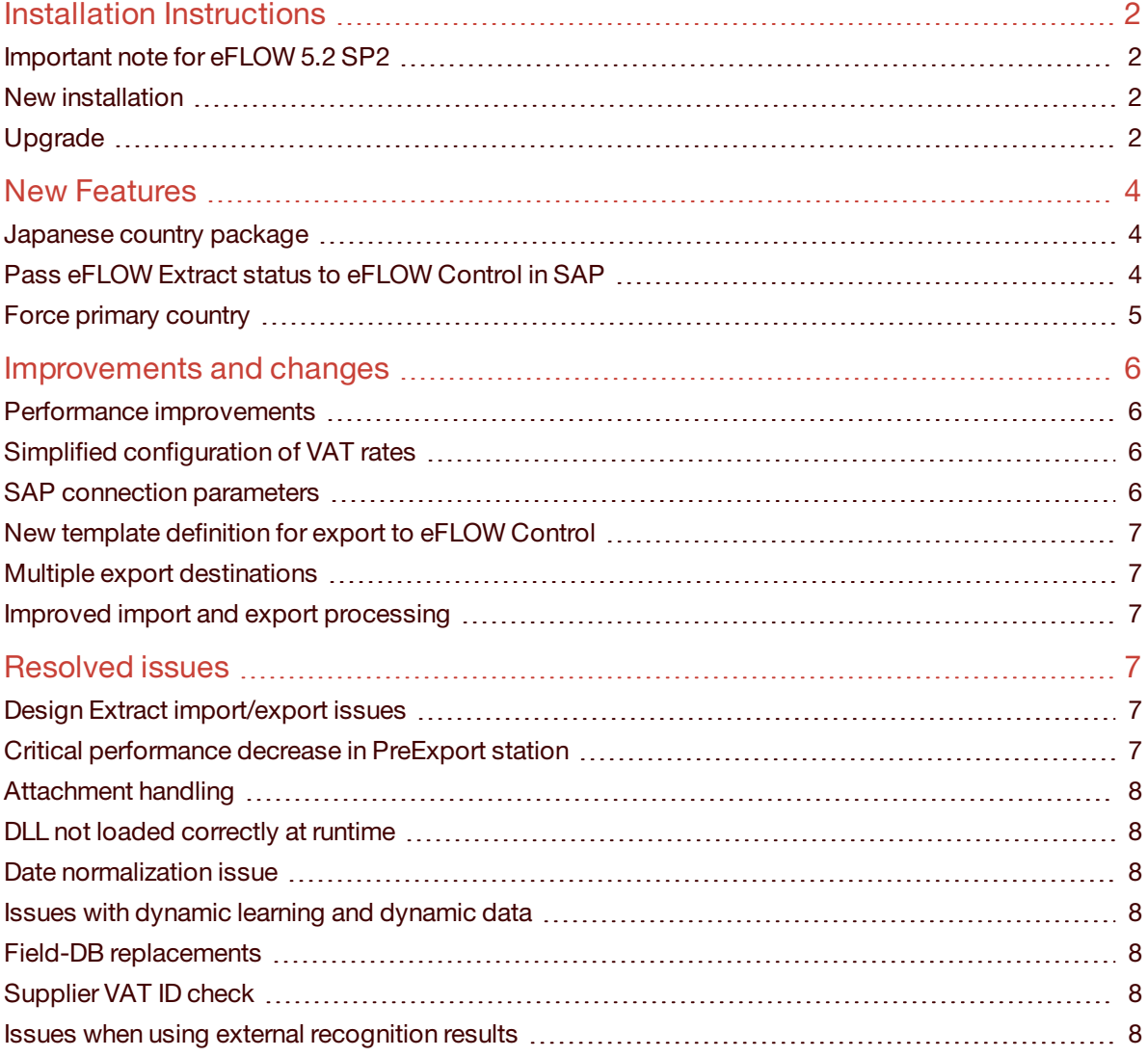

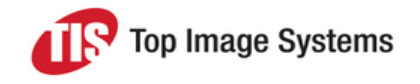

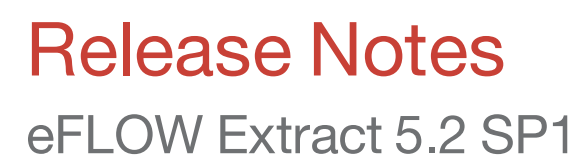

Service Pack 1 provides the latest updates to eFLOW Extract 5.2. This Service Pack contains new features, improvements and changes, and bug fixes.

# <span id="page-1-0"></span>Installation Instructions

The installation package is provided as a ZIP file named *Extract\_Install*. You can download this file from the TIS FTP site.

### <span id="page-1-1"></span>Important note for eFLOW 5.2 SP2

**Important:** Before running any installation of eFLOW Extract 5.2 SP1 on eFLOW 5.2 SP2, bring in the *exe.config* files of the folder *IMPORTANT* when *installing* on *Eflow* 52 SP2 into the *Extract Install\Bin* folder.

### <span id="page-1-2"></span>New installation

Follow this procedure if eFLOW Extract has not yet been installed.

Batch files are provided in the *Extract\_Install* installation folder for automated installation on the server (*ExtractInstallerServer.bat*) and on the client (*ExtractInstallerClient.bat*). Only use the batch file if you have a single eFLOW server on which all components will be installed. In complex environments with multiple servers, you should perform the installation manually.

See the *eFLOW Extract Quick Start Implementation Guide* for detailed instructions on automated and manual installation.

# <span id="page-1-3"></span>Upgrade

Follow this procedure to upgrade from an existing eFLOW Extract 5.2 system to eFLOW Extract 5.2 SP1.

#### **Back up your profiles**

Before upgrading, back up your Design Extract project profile and deactivation profile.

**Important:** There is a new export/import mechanism in eFLOW Extract 5.2 Service Pack 1 which is not compatible with eFLOW Extract 5.2. Make sure that you use the method described below to create backups of your profiles. You do not need to import the profiles into Design Extract after upgrading. This procedure is intended for backup purposes only.

- 1. In the eFLOW Extract SP1 installation folder, navigate to the *Extract\_Install > OptionalComponents > Profiles* folder and open the file *ProfilesExport.cmd* in a text editor.
- 2. If you assigned your own profile names, rather than using the default names *ProjectProfile* and *ProjectDeactivationProfile*, change the string *ProfilesToExport:"ProjectProfile:ProjectDeactivationProfile"* accordingly.

- 3. Make sure that the following strings connect to the eFLOW Extract *Conditions* and *Conditions\_Modules* databases on your SQL server with the appropriate prefix, user name and password:
	- *Database=Extract Conditions;Uid=sa;Pwd=sa;*
	- *Database=Extract Conditions Modules: Uid=sa:Pwd=sa;*
- 4. In the eFLOW Extract SP1 installation folder, navigate to the *Extract\_Install > Bin* folder, copy the file *ConditionsDbExporter.exe*, then paste it into the *.../TIS/eFLOW/Bin* folder.
- 5. Run as administrator the *ProfilesExport.cmd* file.

#### **If your application connects to SAP**

If your eFLOW Extract application connects to eFLOW Control in SAP, before performing the upgrade, read the following sections :

■ [SAP connection](#page-5-3) parameters

SAP connection parameters are now configured in Design Extract, and several tasks are necessary after the upgrade to define these parameters.

■ New template definition for export to [eFLOW Control](#page-6-6)

You may need to make a backup up of your *ExtractSAPeFLOWControl.xsl* file before upgrading.

#### **Run the installation batch file**

A batch file is provided for automated installation of the Service Pack, which must be run on the machine on which eFLOW is installed.

This procedure should be performed with the user account that was used to install eFLOW. Make sure that the *C:\Program Files (x86)\TIS\eFlow 5\Bin* folder and all its files are not set to read-only before beginning the installation.

- 1. Copy the file *Extract\_Install.zip* to the server on which eFLOW is installed and unzip it.
- 2. Run the *ExtractUpdateServerToSP1.bat* file from the command prompt:
	- a. In the *Extract\_Install* folder, select **File > Open command prompt > Open command prompt as administrator**.
	- b. Type *ExtractUpdateServerToSP1.bat*.

**Top Image Systems** 

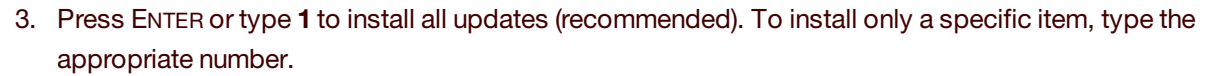

For example, if you have made changes to the Recognition Workflow, you may prefer to install the CAB file manually rather than automatically via the batch file.

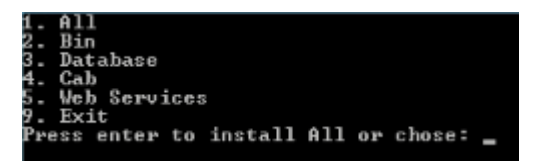

The new and changed files for Service Pack 1 are located in the installation folder in the *UpdateToSP1* subfolders.

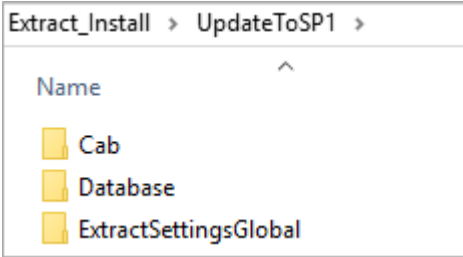

# <span id="page-3-0"></span>New Features

#### <span id="page-3-1"></span>Japanese country package

A country package is now available for Japanese invoices.

This package requires an independent MediaDrive license, which must be obtained separately from the eFLOW license and activated on each machine that runs recognition. Contact the eFLOW Extract Product Manager for more information on this license.

For information on implementing the Japanese country package, see the *Japanese Country Package Implementation Guide*.

### <span id="page-3-2"></span>Pass eFLOW Extract status to eFLOW Control in SAP

eFLOW Control is the TIS automated invoice processing add-on for SAP. eFLOW Extract can now pass information about the status of invoices in the eFLOW Extract workflow to eFLOW Control. eFLOW Control users can then see which invoice documents are currently queued in each eFLOW station and view the invoice images.

You can enable and configure this feature with the *SettingsControl* properties in Design Extract. See the *eFLOW Extract Quick Start Implementation Guide* for details.

**Top Image Systems** 

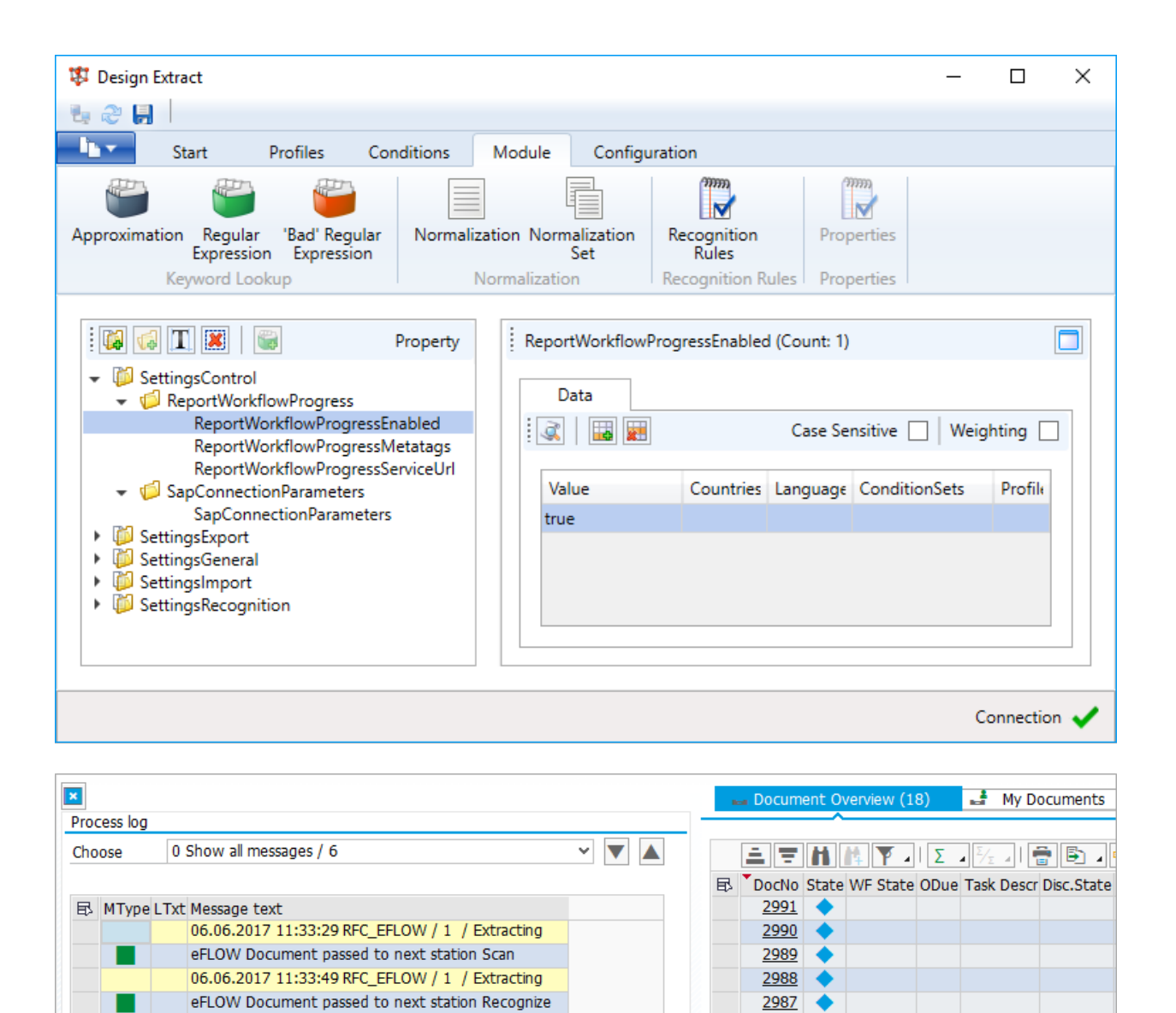

# <span id="page-4-0"></span>Force primary country

06.06.2017 11:33:57 RFC EFLOW / 1 / Extracting

eFLOW Document passed to next station Validate

06.06.2017 11:34:06 RFC\_EFLOW / 1 / Extracting

06.06.2017 11:34:18 RFC\_EFLOW / 1 / Extracting

06.06.2017 11:34:28 RFC\_EFLOW / 1 / Extracting

eFLOW Document passed to next station Clean

eFLOW Document passed to next station PreExport

eFLOW Document passed to next station Deliver2ERP

<span id="page-4-1"></span>It is now possible to force a primary country with the Design Extract properties *SettingsImport >ForcePrimaryCountry*, similar to the *ForcePrimaryLanguage* property. This removes the need for country detection when all invoices are from the same country and that country is known, and reduces the time required for processing.

2986

2985

2984

2983

2982

2981

2976

2698  $2697$ 

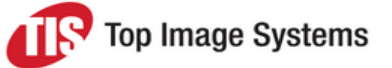

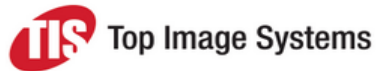

# Improvements and changes

# <span id="page-5-0"></span>Performance improvements

Measures were taken to improve system performance, particularly for recognition.

# <span id="page-5-1"></span>Simplified configuration of VAT rates

The procedure for activating the VAT rates to be used in the project has been reduced from three steps to a single step.

# <span id="page-5-3"></span><span id="page-5-2"></span>SAP connection parameters

SAP connection parameters are now configured in Design Extract under *Module > Properties > SettingsControl > SAPConnectionParameters*. Previously these parameters had to be configured in different places in the *ERPExport.exe.config* and *SimpleAuto.exe.config* files.

The SAP connection parameters are required to transfer data to eFLOW Control in SAP, to pass the eFLOW Extract status to eFLOW Control, and to pass information about documents marked for learning from eFLOW Control to eFLOW Extract. The SAP connection parameters for the import of reference data from SAP are still configured in the Deliver2ERP station.

If you configured SAP connection parameters in eFLOW Extract 5.2, you must perform the following steps after upgrading to eFLOW Extract 5.2 SP1.

- 1. In the eFLOW Design module, open the Workflow Designer and click on the **Deliver2ERP** station.
- 2. In the **Events** tab for the station, enter the following in the **OnPostGetCollections** field:

*TiS.DevGER.IR.ERPExport.Plugin.SapOcr:ExportStation:OnPostGetCollections*

3. In Design Extract, under **Modules > Properties > Settings Control > SAPConnectionParameters**, enter the value for your SAP system. See *Export to ERP* in the *eFLOW Extract Quick Start Implementation Guide* for detailed information.

4. In the *ERPExport.exe.config* and *SimpleAuto.exe.config* files, delete the *<configSections>* and the *<SAP-Middleware.Connector>* sections:

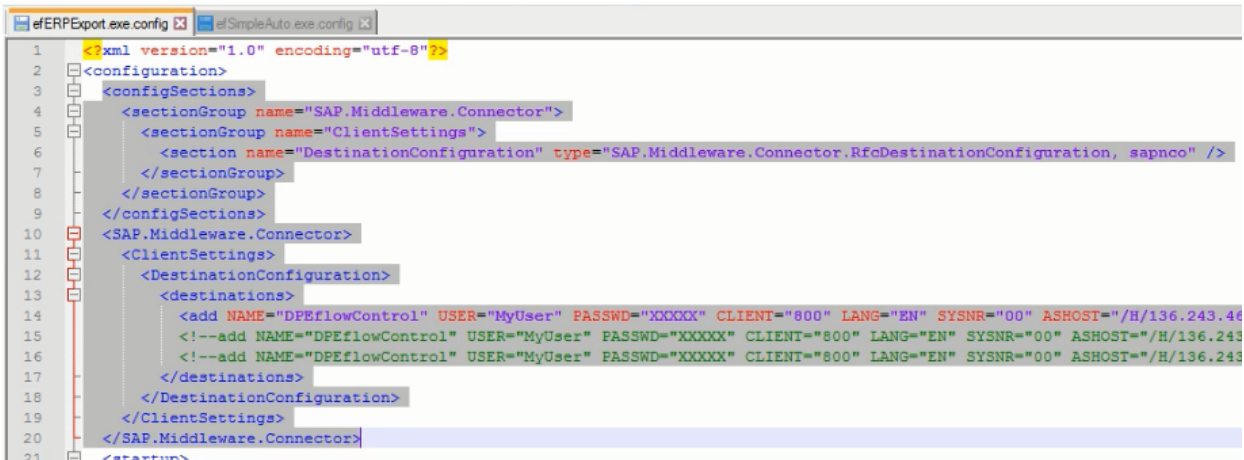

eFLOW Extract SP1 does not provide these standard eFLOW files and therefore cannot overwrite the existing version of the files.

# <span id="page-6-6"></span><span id="page-6-0"></span>New template definition for export to eFLOW Control

The default Deliver2ERP definition for export to an SAP system running eFLOW Control has changed. If you made changes to the XSL transformation file, you must merge your changes with the new file *ExtractSAPeFLOW Control.xsl* provided in the *Extract\_Install > Extract-Data > Runtime > ExporteFLOW Control > Template* folder.

### <span id="page-6-1"></span>Multiple export destinations

Multiple export destinations are now defined in Design Extract under *Properties > SettingsExport > MultipleExportDestinations*. Previously, multiple export destinations had to be configured in the *ExtractSettingsGlobal.config* file.

Contact the eFLOW Extract product team for information on how to implement multiple export destinations.

#### <span id="page-6-2"></span>Improved import and export processing

The processing of importing and exporting profiles and country packages now uses pure SQL. Previously the process required .JSON files.

# <span id="page-6-3"></span>Resolved issues

### <span id="page-6-4"></span>Design Extract import/export issues

Fixed an issue with importing and exporting Design Extract profiles.

### <span id="page-6-5"></span>Critical performance decrease in PreExport station

Fixed an issue that had a critical effect on performance of the PreExport station when running dynamic data creation for large invoices that included many line items.

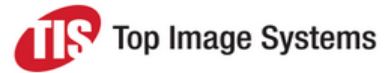

# <span id="page-7-0"></span>Attachment handling

The handling of attachment pages during the post recognition processing stage in the Recognize station was improved to ensure proper validation and prevent incorrect routing to the export station for certain attachment scenarios.

## <span id="page-7-1"></span>DLL not loaded correctly at runtime

Fixed an issue that arose when a DLL was connected for condition evaluation instead of using the .Net interpreter option. In this situation, the assembly was not loaded correctly at runtime.

### <span id="page-7-2"></span>Date normalization issue

Fixed an issue with the normalization of dates.

#### <span id="page-7-3"></span>Issues with dynamic learning and dynamic data

Fixed the following issues related to dynamic learning and dynamic data:

- <sup>n</sup> Under certain circumstances, dynamic learning failed to recognize footer amounts.
- Dynamic data was inconsistent when there was a PRD for a page, but it contained no lines or words. Such a page is now set as an attachment page directly after Page OCR.
- <sup>n</sup> Dynamic learning amount replacement potentially resulted in invalid candidate evaluation at dynamic learning runtime and prevented amount recognition for certain formats.

In addition, performance of the stored procedure *GetClearedFieldsInHistory* was optimized.

#### <span id="page-7-4"></span>Field-DB replacements

Measures were taken to ensure proper use and processing of Field-DB replacements.

#### <span id="page-7-5"></span>Supplier VAT ID check

The missing Freedom candidate evaluation check "Supplier VAT ID does not match receiver VAT ID" has been added.

#### <span id="page-7-6"></span>Issues when using external recognition results

Fixed the following issues related to support for external, non-standard recognition results.

- <sup>n</sup> Under very specific circumstances, recognition was inconsistent when a non-standard Freedom activity recognized the line item table in the recognition workflow.
- <sup>n</sup> Errors occurred when processing an eFLOW Extract flow with more than one invoice form.

In addition, it is now possible to apply external recognition results to the eFLOW Extract internal workflow collection model. This can be integrated as customization of the eFLOW Extract recognition workflow.